<span id="page-0-2"></span>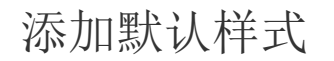

[1.描述](#page-0-0) [2.添加默认样式](#page-0-1)

<span id="page-0-0"></span>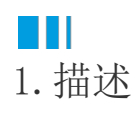

如果您想为单元格插件添加默认样式,当您将单元格变更成其他单元格类型时,样式同时被清除。

## <span id="page-0-1"></span>**TH** 2.添加默认样式

例如,当您设置单元格类型为超链接时,输入文字后会变成蓝色并且有下划线,如果您将其类型更改为文本框时,样式将被清除,如何做到呢 ?

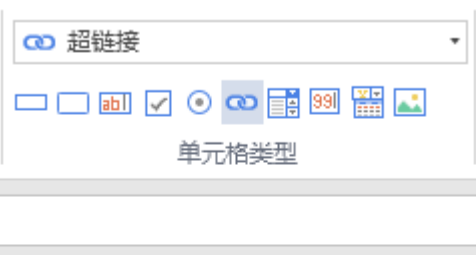

| N |            |  |  | $0$ $P$ $Q$ $R$ $S$ $T$ $U$ $V$ |  |  |  |  | ₩ | X. |  |
|---|------------|--|--|---------------------------------|--|--|--|--|---|----|--|
|   |            |  |  |                                 |  |  |  |  |   |    |  |
|   |            |  |  |                                 |  |  |  |  |   |    |  |
|   | <u>aaa</u> |  |  |                                 |  |  |  |  |   |    |  |
|   |            |  |  |                                 |  |  |  |  |   |    |  |
|   |            |  |  |                                 |  |  |  |  |   |    |  |

您需要实现ISupportStyleInitialize接口,并且返回默认样式,如下所示:

```
[Designer("MyHyperlinkCellType.MyHyperlinkCellTypeDesigner,MyHyperlinkCe
llType")]
public class MyHyperlinkCellType : CellType
{
}
public class MyHyperlinkCellTypeDesigner :
CellTypeDesigner<MyHyperlinkCellType>, ISupportStyleInitialize
{
     public Dictionary<StylePropertyName, object>
GetDefaultStyleInfos(ICellInfo cellInfo)
     {
         var infos = new Dictionary<StylePropertyName, object>();
         infos.Add(StylePropertyName.Foreground, "Red")); //set red
color text
         infos.Add(StylePropertyName.Underline, true); //set underline
         infos.Add(StylePropertyName.HorizontalAlignment,
ForguncyCellHorizontalAlignment.Right); //set right alignment
        return infos;
     }
}
```
重新构建工程并重启设计器,设置单元格的类型,并且当您改变其类型时,样式会被清除。

[回到顶部](#page-0-2)